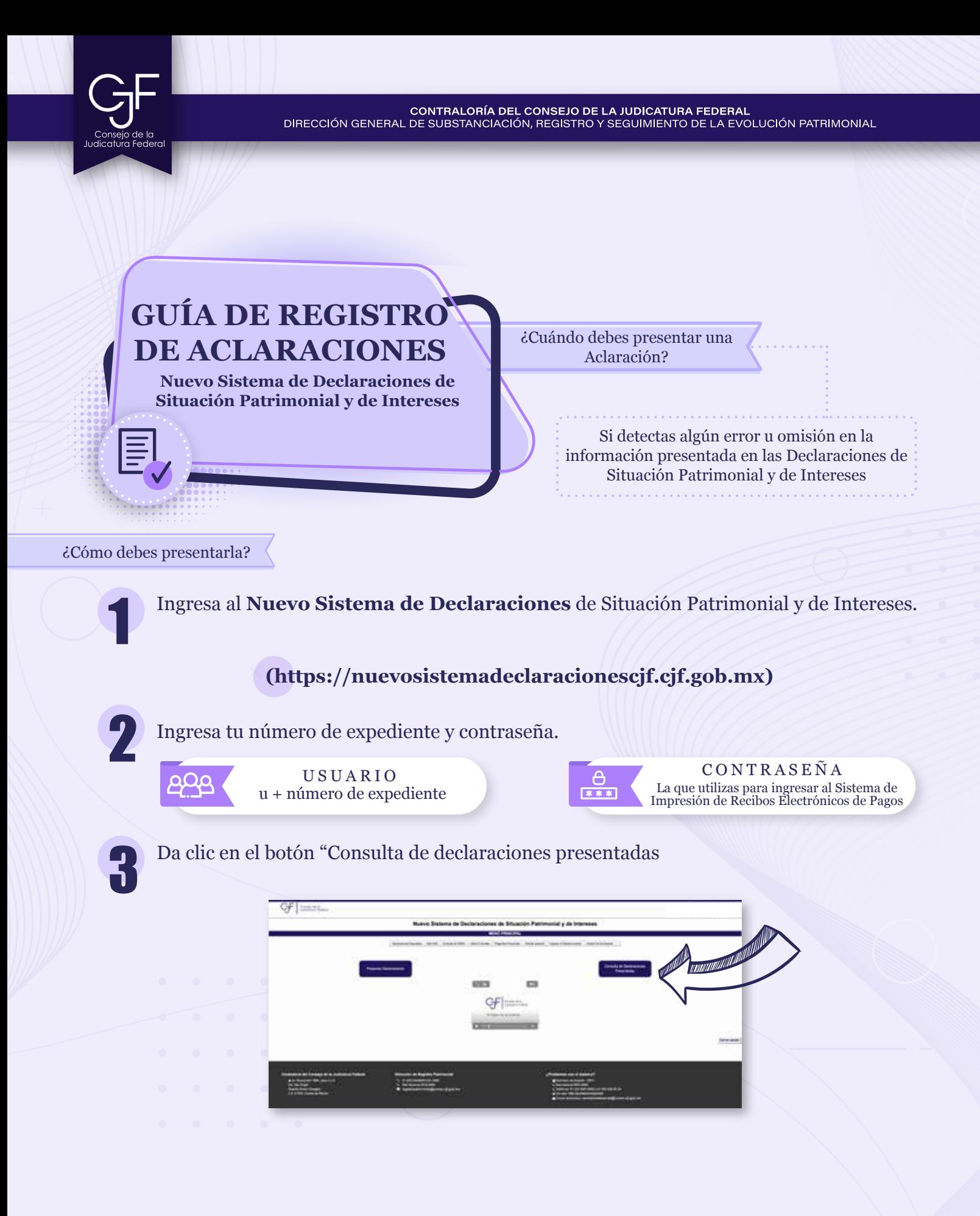

CONTRALORÍA DEL CONSEJO DE LA JUDICATURA FEDERAL<br>DIRECCIÓN GENERAL DE SUBSTANCIACIÓN, REGISTRO Y SEGUIMIENTO DE LA EVOLUCIÓN PATRIMONIAL

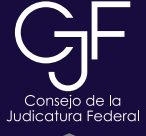

Selecciona la Declaración en la que deseas realizar la aclaración y posteriormente da clic en "Registro de aclaraciones".

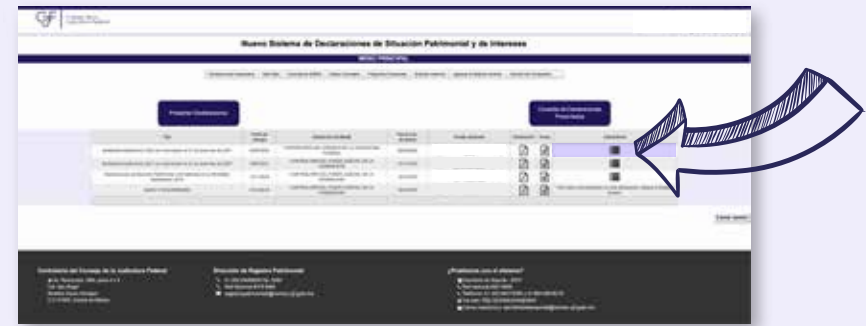

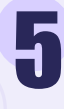

Da clic en **+Agregar Aclaración**.

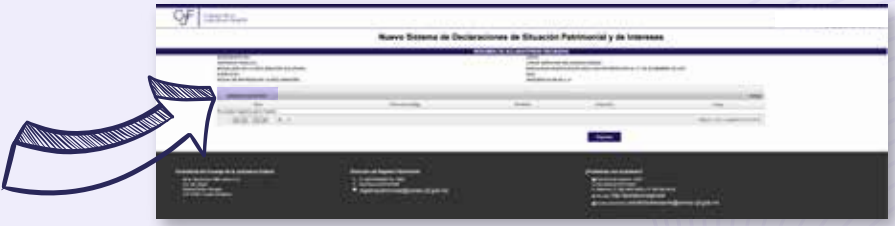

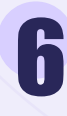

Nuevamente en **+Agregar Aclaración**.

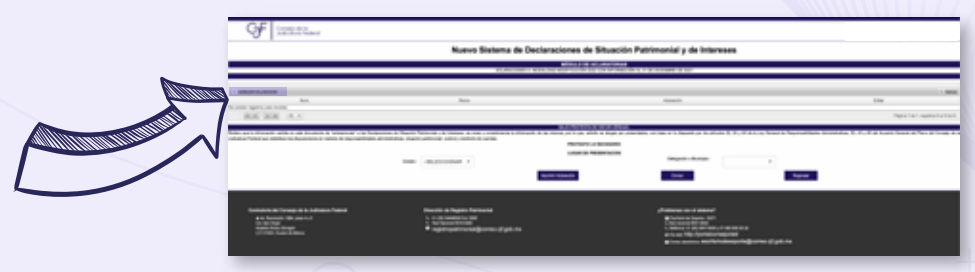

Selecciona el apartado en el cual deseas registrar la Aclaración u Observación, **proporciona los datos correspondientes y da clic en agregar**.

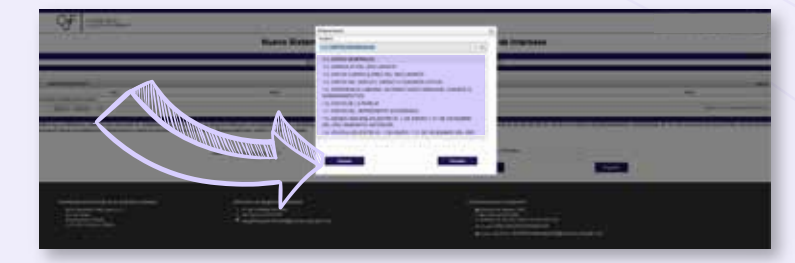

CONTRALORÍA DEL CONSEJO DE LA JUDICATURA FEDERAL<br>DIRECCIÓN GENERAL DE SUBSTANCIACIÓN, REGISTRO Y SEGUIMIENTO DE LA EVOLUCIÓN PATRIMONIAL

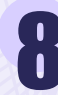

Indica el lugar en el que te encuentras presentando la Aclaración, seleccionando el Estado, Alcaldía o Municipio. Posteriormente da clic en *enviar*.

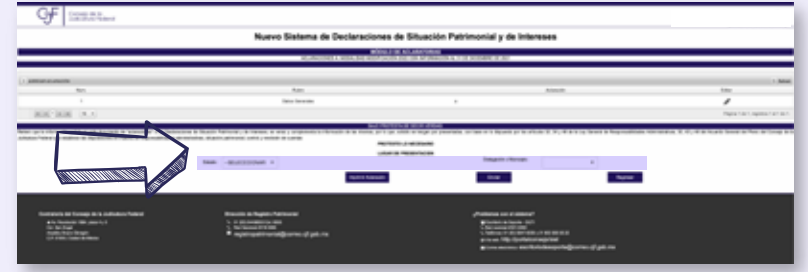

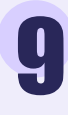

10

Nuevamente da clic en **Enviar Aclaración**.

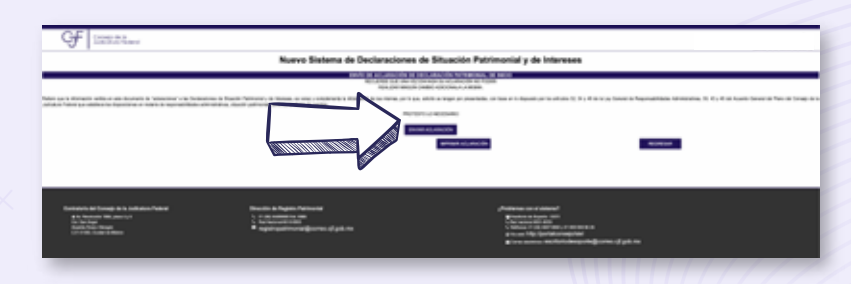

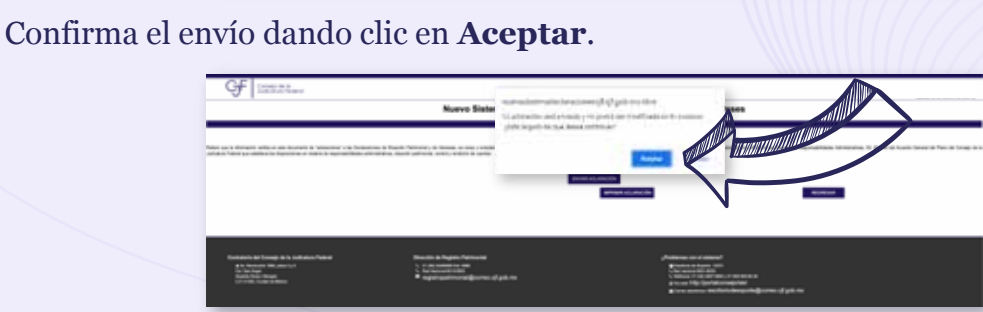

Una vez enviada, se abrirá una ventana con la Aclaración y el acuse correspondiente.

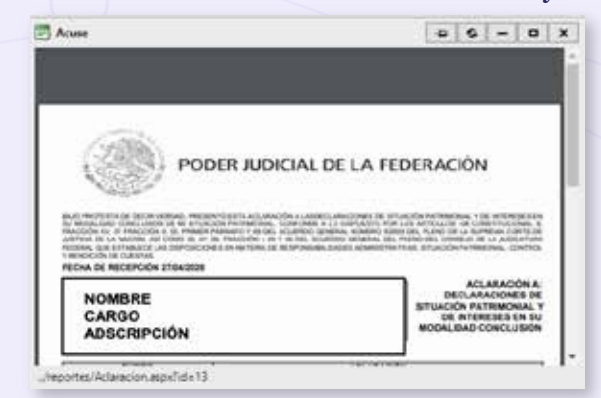

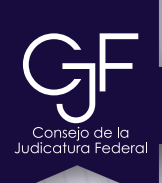

# **Asesoría y Asistencia Técnica**

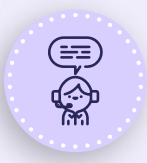

#### **Asesoría y Asistencia Técnica**

Conmutador: (55) 5449 9500 Ext: 6565 RED NACIONAL: #318 6565 (Sólo CJF)

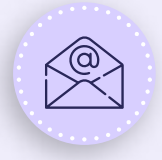

### **Correo electrónico**

registropatrimonial@correo.cjf.gob.mx

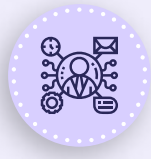

### **Sistema de Servicios al Declarante Obligado (SISDO)**

Registre un ticket a través del SISDO en el siguiente enlace: https://sisdo.cjf.gob.mx/SISDO/

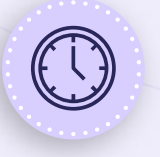

# **Horario de atención durante el mes de mayo**

Lunes a viernes de 09:00 a 19:00 horas. Sábado y días inhábiles de 10:00 a 15:00 horas.